# **Manage the Chain of Command**

Home > eICS > Guide - ICS Chart > Manage the Chain of Command

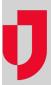

As an administrator, you may be able to change your plan's ICS positions and the chain of command (hierarchy). You can make changes to the chain of command both during planning and during response to an incident.

**Note**: You can rename the Incident Commander position and add subordinates, but you cannot delete the Incident Commander position or change its location in the hierarchy.

#### To access the chart

Do one of the following:

- Open the incident dashboard and click the ICS Chart tab.
- Point to Planning and select Plan Summary. In Summary for select the facility or domain, and in Plan select and the appropriate plan.

### To rename a position

- 1. On the left, click the position. The selected position's details are shown on the right.
- 2. In the Chain of Command drawer, click Rename Position.
- 3. In the Rename Position window, for New Name, enter the new name for the position.
- 4. If appropriate, select the ICS group.
- 5. If you selected a group, enter a name for the ICS group.
- 6. Click OK.

## To add a subordinate position

- 1. On the left, click the position that should be the new position's supervisor.
- 2. In the Chain of Command drawer, click Add Subordinates.
- 3. In the *Add Subordinate Positions* window, enter the position name for the subordinate.
- 4. If appropriate, select the ICS group.
- 5. If you selected a group, enter a name for the ICS group.
- 6. Click **OK**. The new position appears on the left.

## To change a supervisor

**Note**: When you assign a different supervisor, the **New Supervisor** field shows only the appropriate positions from groups above this position in the ICS chart hierarchy.

- On the left, click the position you want to change. The selected position's details are shown on the right.
- 2. In the Chain of Command drawer, click Change Supervisor.
- 3. In the Change Supervisor window, select the new supervisor.
- 4. Click **OK**. The updated hierarchy is shown on the left.

# To delete a position

Important: You cannot undo this action.

- On the left, select the position you want to delete. The selected position's details are shown on the right.
- In the Chain of Command drawer, click Delete Position. A window opens asking you to confirm the deletion.
- 3. Click Yes.

#### **Helpful Links**

Juvare.com

**Juvare Training Center** 

**Announcements** 

**Community Resources**